## How to submit a News Release

- 1. Log into the **MIC** (Member Information Center)
- 2. Click on News Releases in the left hand shortcuts list

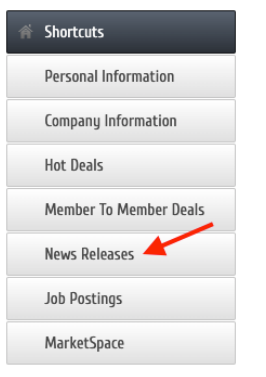

3. Select Add News Release OR Manage News Releases to edit a prior release

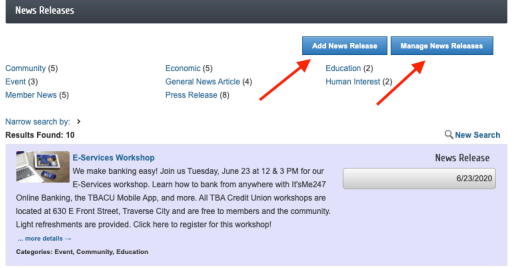

- 4. To Add the News Release:
	- a. Enter a Title
	- b. Adjust Publish Start and End Dates, if desired (will prefill to display for 1 month)
	- c. Enter the text of the News Release adjust Fonts, create hyperlinks, and other formatting as desired
	- d. Add a Meta Description
	- e. Select appropriate Category(ies)
	- f. Upload a Search Results Logo if desired
	- g. Enter Contact Information
- 5. Select Save as Draft
- 6. When happy with your document, select Submit for Approval
- 7. Your News Release will be reviewed and approved by a Traverse Connect staff member

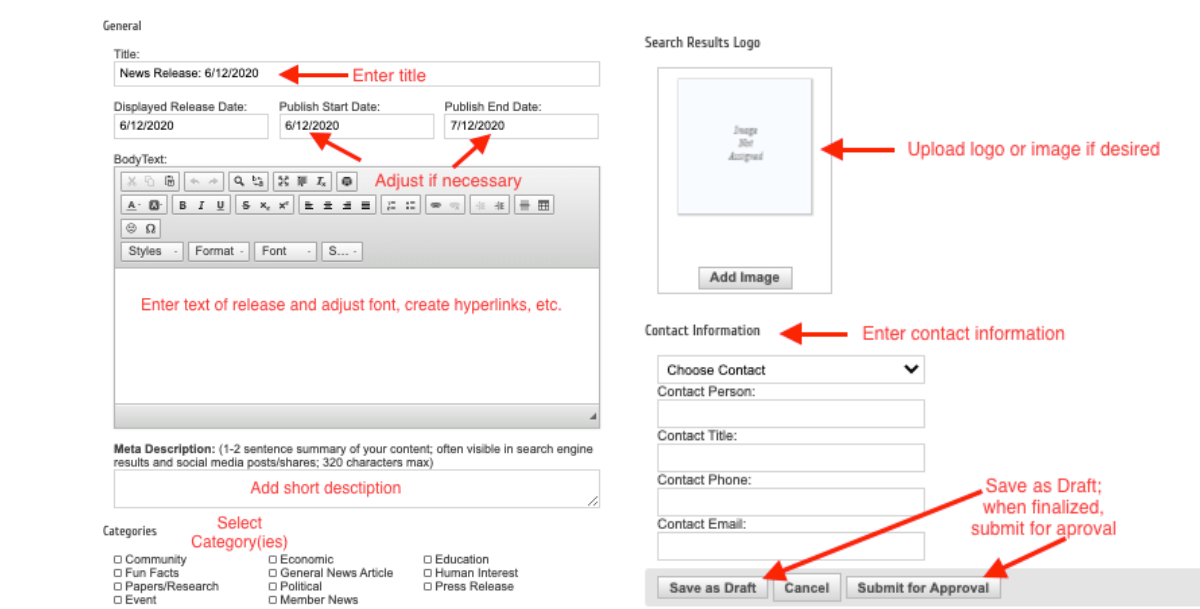